W e-dzienniku, w opcji Uczeń Nowość (zielony przycisk) trzeba wejść w Dostęp Office 365 i skopiować przyznany login, **hasła nie kopiujemy, bo jest inne!**

Wchodzimy na stronę: <https://www.microsoft.com/pl-pl/microsoft-365?rtc=1>

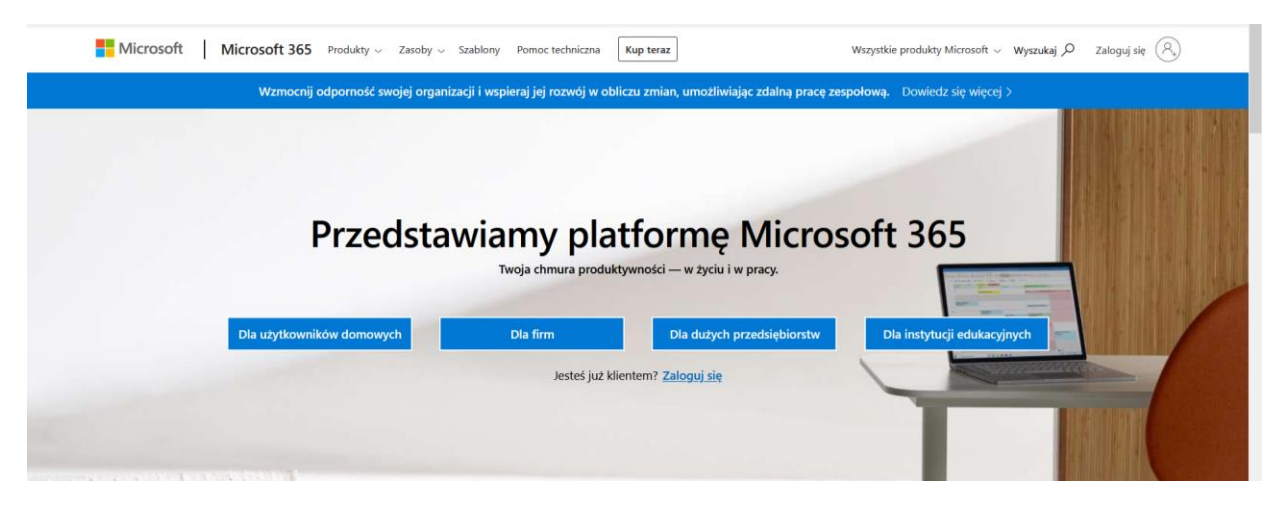

Klikamy w Zaloguj się i pokaże się jedno z dwóch okien dialogowych, w pierwszym wpisujemy login pobrany z edziennika: ………@zsbroniszewice.onmicrosoft.com, a w drugim wybieramy i wpisujemy login, jak w pierwszym przypadku. Klikamy dalej. Jeśli nie zrobiło się błędu w adresie, to należy wpisać hasło pierwszego logowania: **Student.123**

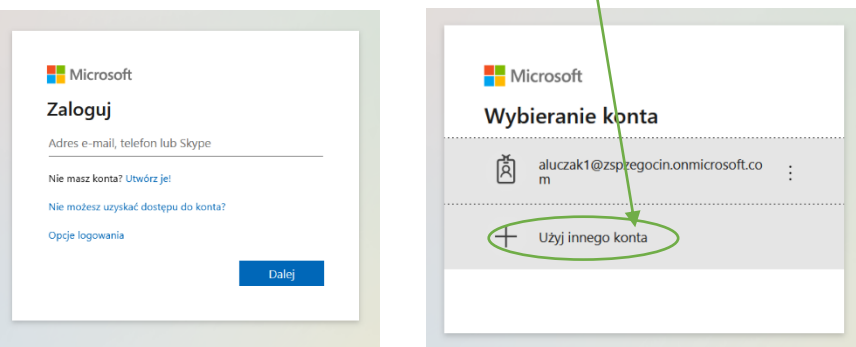

W kolejnym oknie będą 3 pola do uzupełnienia: W pierwszym powtarzamy hasło: **Student.123**, a w drugim tworzymy nowe hasło (jedna wielka litera, cyfry i minimum 8 znaków; najlepiej tworzyć proste hasła typu Rolada2020), w trzecim powtarzamy hasło. Przechodzimy dalej. W telefonie trzeba mieć aplikację Authenticator, żeby zeskanować

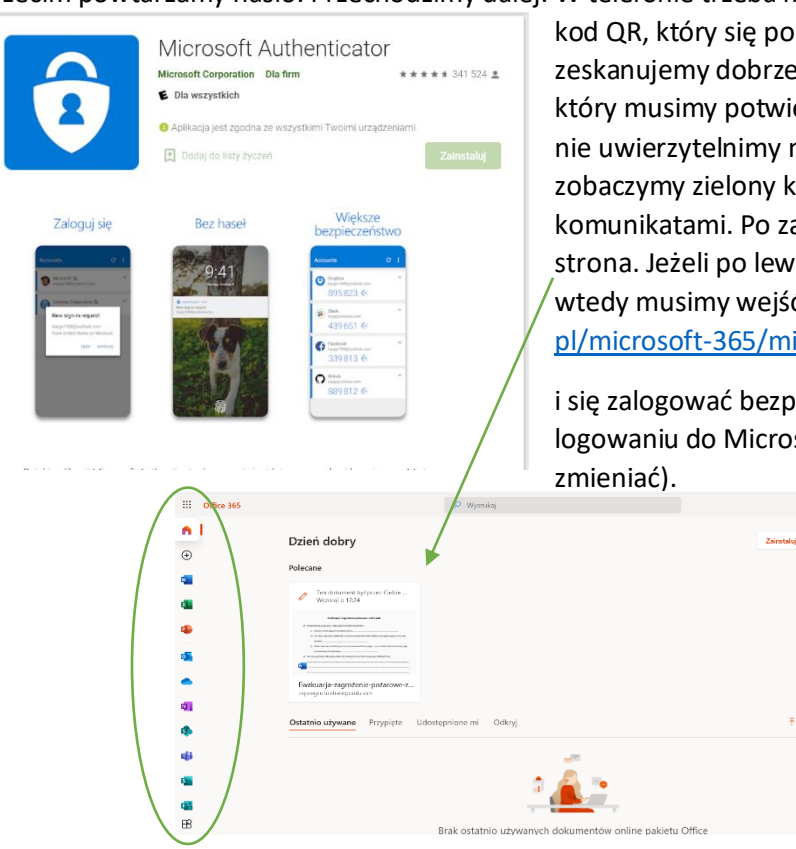

kod QR, który się pokaże w następnych krokach logowania. Gdy zeskanujemy dobrze kod QR, to na telefonie pokaże się komunikat, który musimy potwierdzić naciskając polecenie **Zatwierdź**, bo inaczej nie uwierzytelnimy naszego logowania. Jeśli wszystko będzie dobrze, zobaczymy zielony kolor. Postępujemy dalej zgodnie z komunikatami. Po zalogowaniu powinna pokazać się następująca strona. Jeżeli po lewej stronie nie będzie ikonek aplikacji Office, wtedy musimy wejść na stronę; [https://www.microsoft.com/pl](https://www.microsoft.com/pl-pl/microsoft-365/microsoft-teams/log-in)[pl/microsoft-365/microsoft-teams/log-in](https://www.microsoft.com/pl-pl/microsoft-365/microsoft-teams/log-in)

i się zalogować bezpośrednio do Teams (taki sam login, jak przy logowaniu do Microsoft i Wasze ustawione hasło – już niczego nie

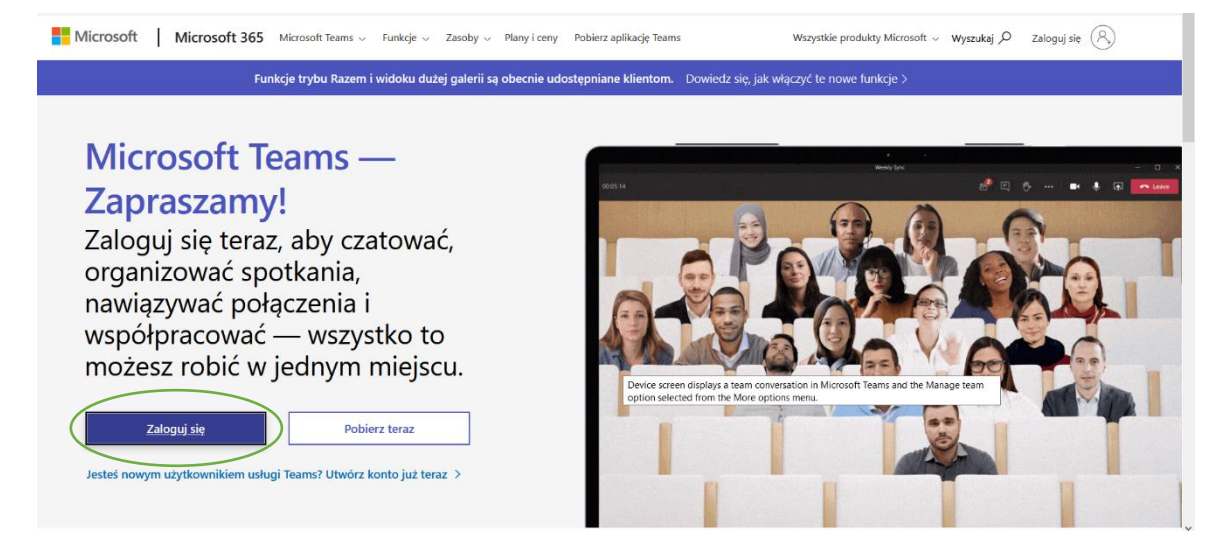

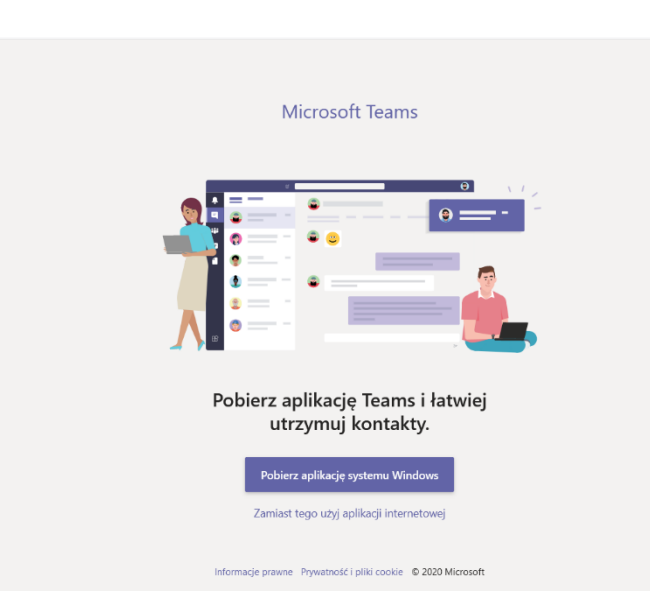

Pierwszy niebieski przycisk to pobranie aplikacji na komputer, drugi pod spodem: Zamiast tego użyj aplikacji internetowej – Teams otworzy się w przeglądarce.